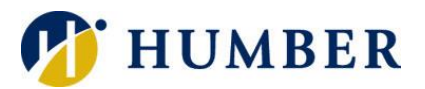

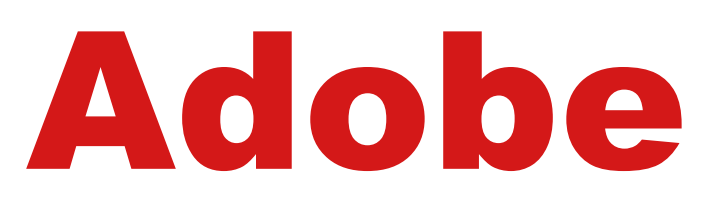

# (Life Without Creative Cloud)

# **Quick Reference Guide**

### **General Information**

Adobe initiated the move to a named-user licensing model. Under the provisions of this model, all employees will access the Adobe Creative Cloud products in a new way. If you only use Adobe for opening/printing PDF documents, or filling out or highlighting PDF forms, then you do **not** need to purchase a named-user license. The ability to save some file types as PDF (i.e. Word, Excel) is also still available without the named-user license. If you use Adobe for work outside of these parameters, or if you are unsure, contact your departmental or faculty Business Manager to request or inquire about a named-user license. This Quick Reference Guide will explain how to continue to use PDF documents without a Creative Cloud account.

**NOTE: Adobe Reader will continue to be installed on Humber computers. The option to Save As a PDF is also still available.**

## **Adobe Reader – Open and Print**

### **Opening with Adobe Reader:**

If your computer has recently been reimaged you may encounter this window.

- 1. Simply highlight Adobe Reader DC.
- 2. To ensure your computer remembers, make sure you put a checkmark in the box.
- 3. Click **OK**.

Otherwise, go to the **Start Menu** and click on Adobe Acrobat Reader DC and navigate to the PDF document you wish to open.

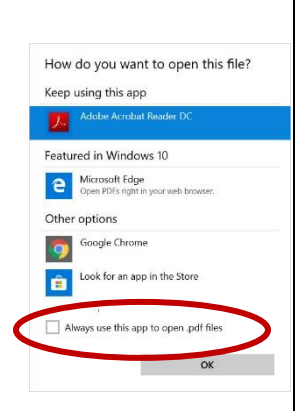

### **Printing with Adobe Reader:**

You have a variety of ways to send a PDF document to print.

1. Use the **Print** icon embedded in the Adobe toolbar.

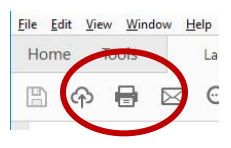

- 2. Navigate to the File  $\rightarrow$  Print.
- 3. The shortcut command **Control + P** is another way of printing.

All three of these methods will open up the **Print Dialogue** window and allow you to send the document to print on one of your installed network printers.

# **Other Browsers – Open and Print Create or Save As**

### **Opening with Chrome or Microsoft Edge:**

Right-click on the PDF document you wish to open and select **Open With** and then choose the browser you wish to use.

### **Note: Firefox will open a PDF but currently does not support filling in forms.**

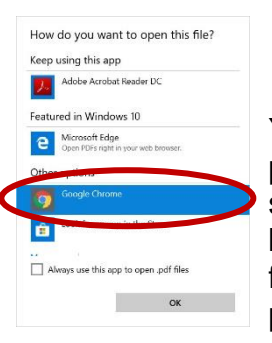

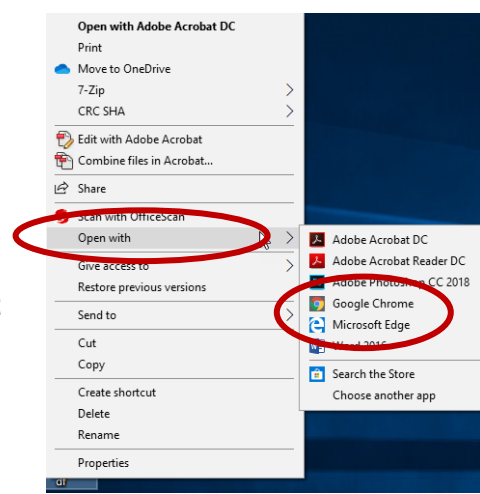

You can set a browser to your preferred program to open PDF documents by selecting **Choose another app** instead of a browser, and then put a checkbox in the box for your computer to remember your preference.

### **Converting Microsoft to PDF:**

You have a variety of ways to convert a file to a PDF document.

1. Click on **File** in the toolbar menu.

2. Either use **Save** 

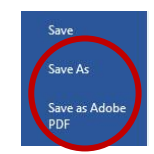

- **As** or **Save as Adobe PDF** to create your PDF.
- 3. Navigate to where you want the file to be saved, and in the drop-down field, choose **Save as PDF**.

### **Opening and Printing with Adobe:**

Launch Adobe Reader installed on your computer and select **File Open** and navigate to the PDF document. Use the **Print** icon on the toolbar to print.

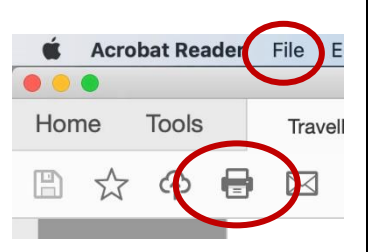

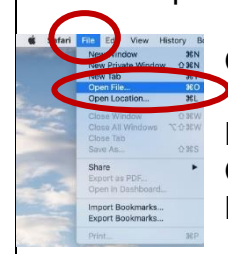

## **Opening and Printing with Safari:**

Launch an instance of Safari and select **File Open** and navigate to the PDF document. Use **File**  $\rightarrow$  **Print to print.** 

### **Opening and Printing with Preview:**

If you do not have Adobe Reader installed on your Mac, you can still use **Preview** by double-clicking on the PDF document you wish to open. You can also open **Preview**  and choose **File → Open** and locate and select the PDF you want to open.

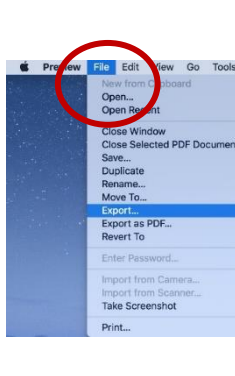

# **Adobe on Mac Filling Out Forms**

You can fill out and print a form in all ways discussed on this Quick Reference Guide with the exception of on a Mac with **Preview**. If you need to fill out a form on a Mac, use either **Adobe Reader** if it is installed, or use **Safari**, as **Preview**, as the name implies, will only allow you to view or print the document.

## **Help & Support**

Please contact the I.T. Support Centre if you experience difficulties.

**■ 416.675.6622 X8888** humber.ca/techtalk **El SupportCentre@humber.ca** <sup>■</sup> A212 (Lakeshore) or NX210 (North)

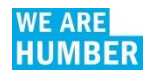